Diese Seite befindet sich noch im Aufbau

# **Eine Vorlesung mit Zoom aufzeichnen**

## **Lokale Aufzeichnungen mit Zoom erstellen**

[Ausführliche Anleitung auf der Support Seite von Zoom](https://support.zoom.us/hc/de/articles/201362473-Lokale-Aufzeichnung)

## **F.A.Q. / Tipps und Tricks zum Aufzeichnen mit Zoom**

## **HD Qualität der Webcam aktivieren**

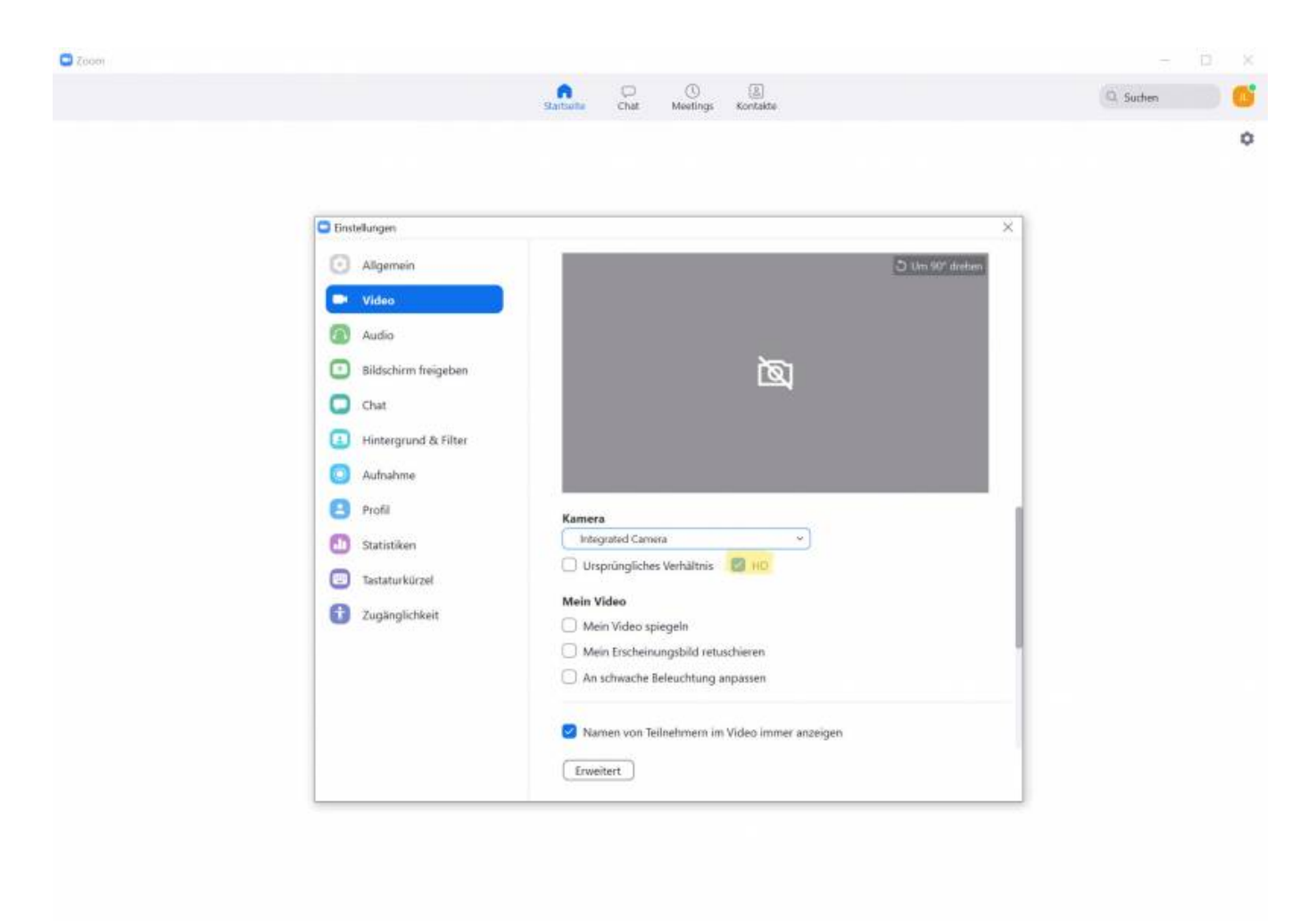

## **Aufzeichnung ohne Webcams der Studierenden**

1. Aktivieren Sie unter Zoom→Einstellungen→Aufnahme die Einstellung "Video neben den freigegebenen Bildschirm in der Aufzeichnung zuordnen" und "Audiospur einzelner Sprecher aufzeichnen"

2. Nach der Aufzeichnung können Sie in der Nachbearbeitung des Videos die Sprecheransichten auf der rechten Seite abschneiden und die Audiospur mit Ihrer einzelnen eigenen Sprecheraufnahme ersetzen

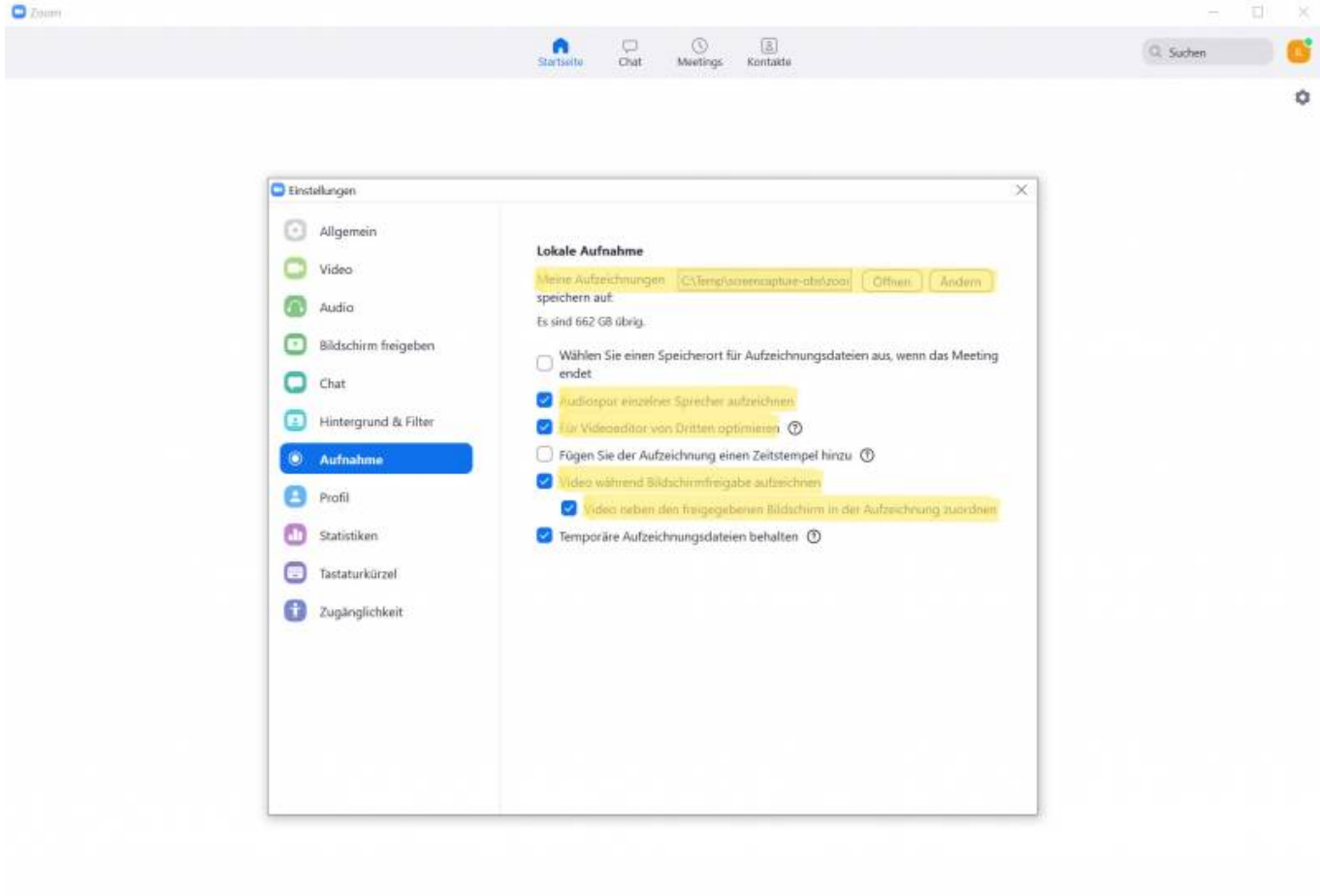

## **Bearbeitung mit Camtasia:**

**1. Video importieren**

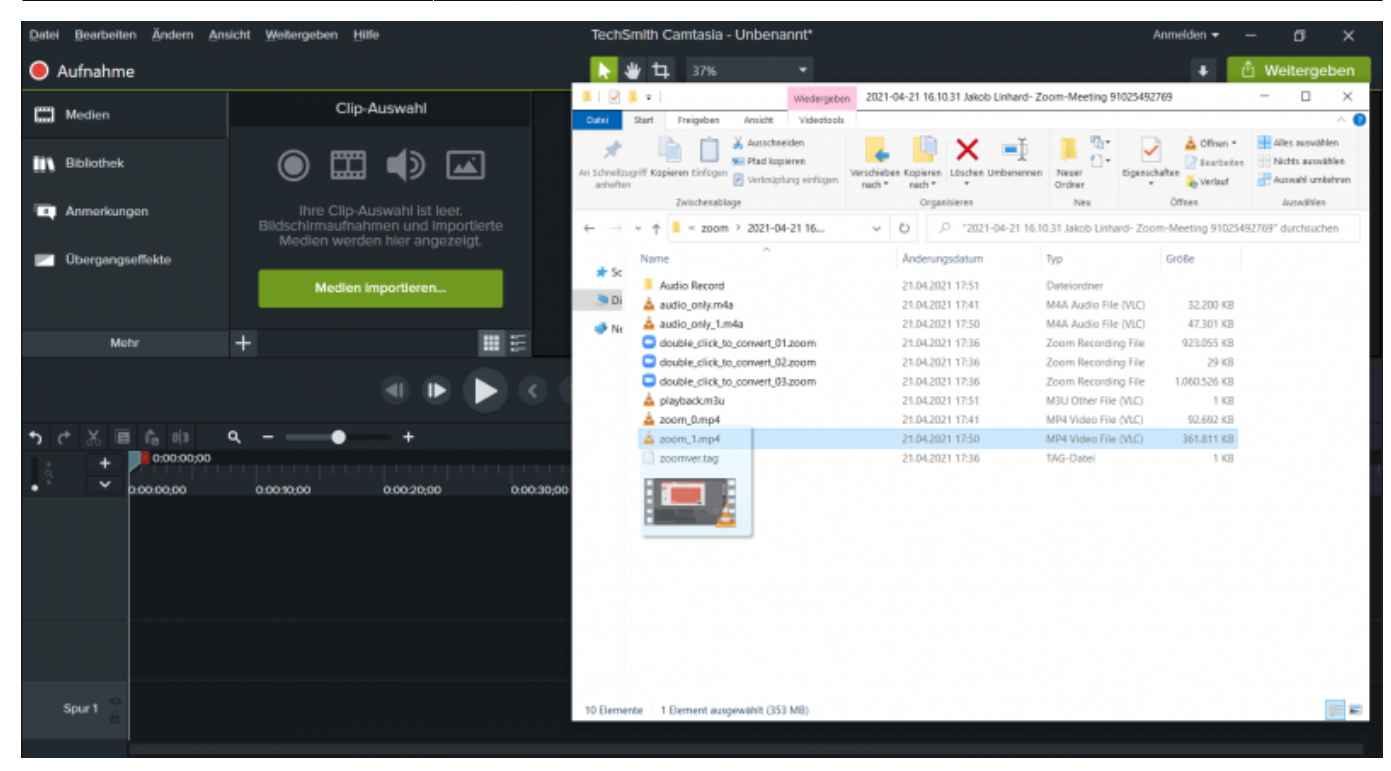

#### **2. Solo Audiospur importieren**

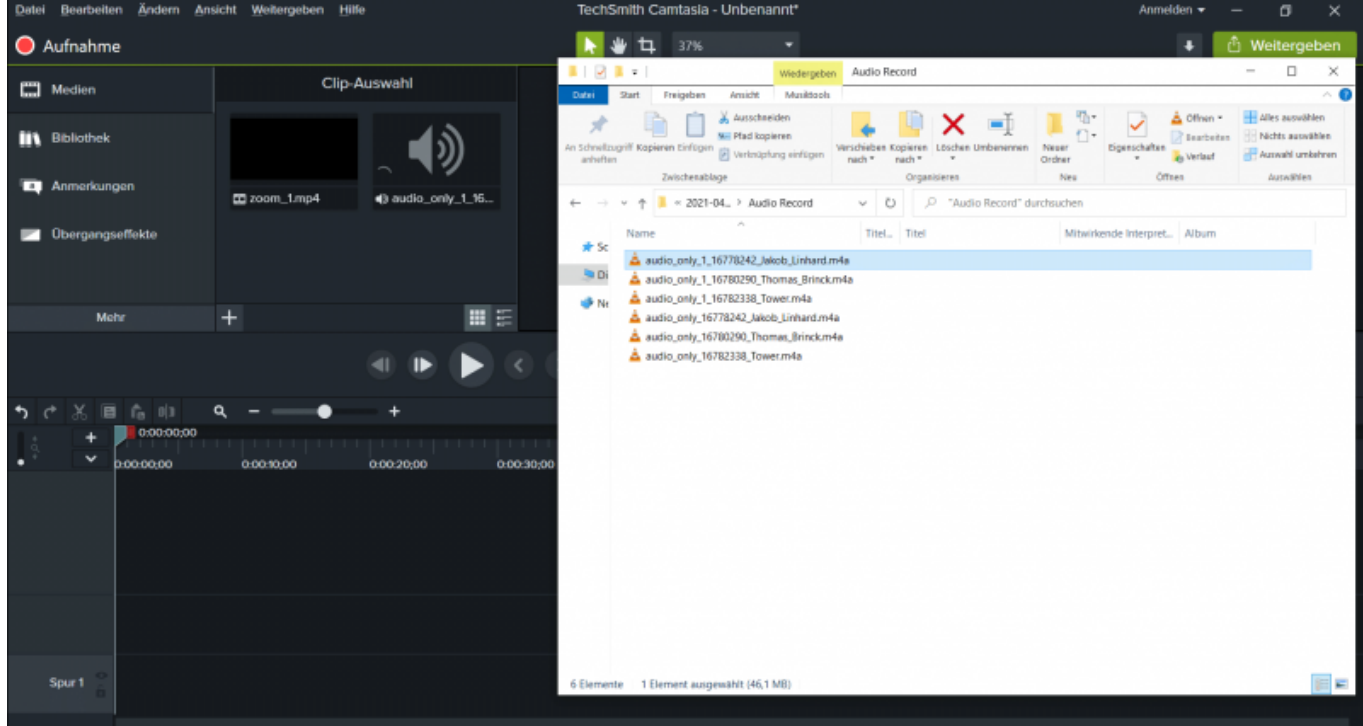

#### **3. Video und Audio trennen**

update: 2021/04/27 10:40 medienproduktion:vorlesung\_mit\_zoom\_aufzeichnen https://blendedlearning.th-nuernberg.de/wiki/blendedlearning/doku.php?id=medienproduktion:vorlesung\_mit\_zoom\_aufzeichnen&rev=1619512859

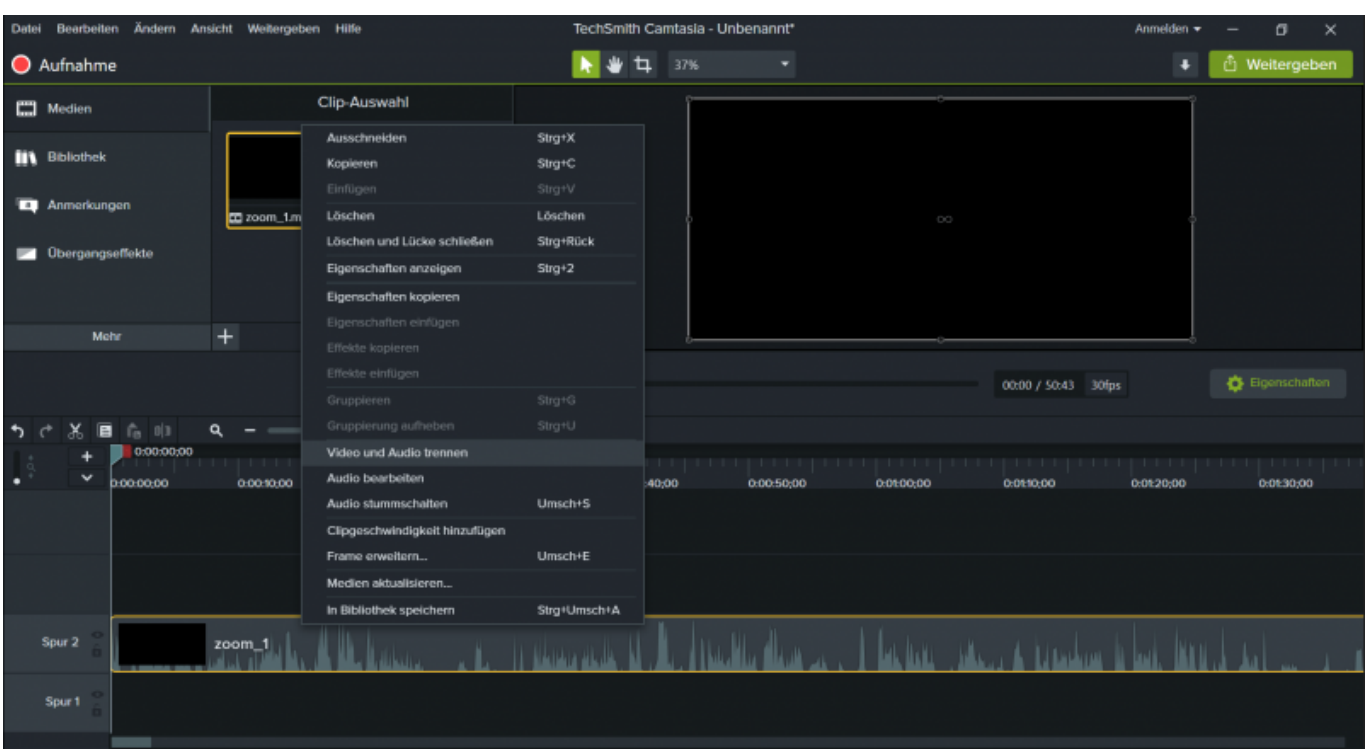

## **4. Solo Audiospur einfügen**

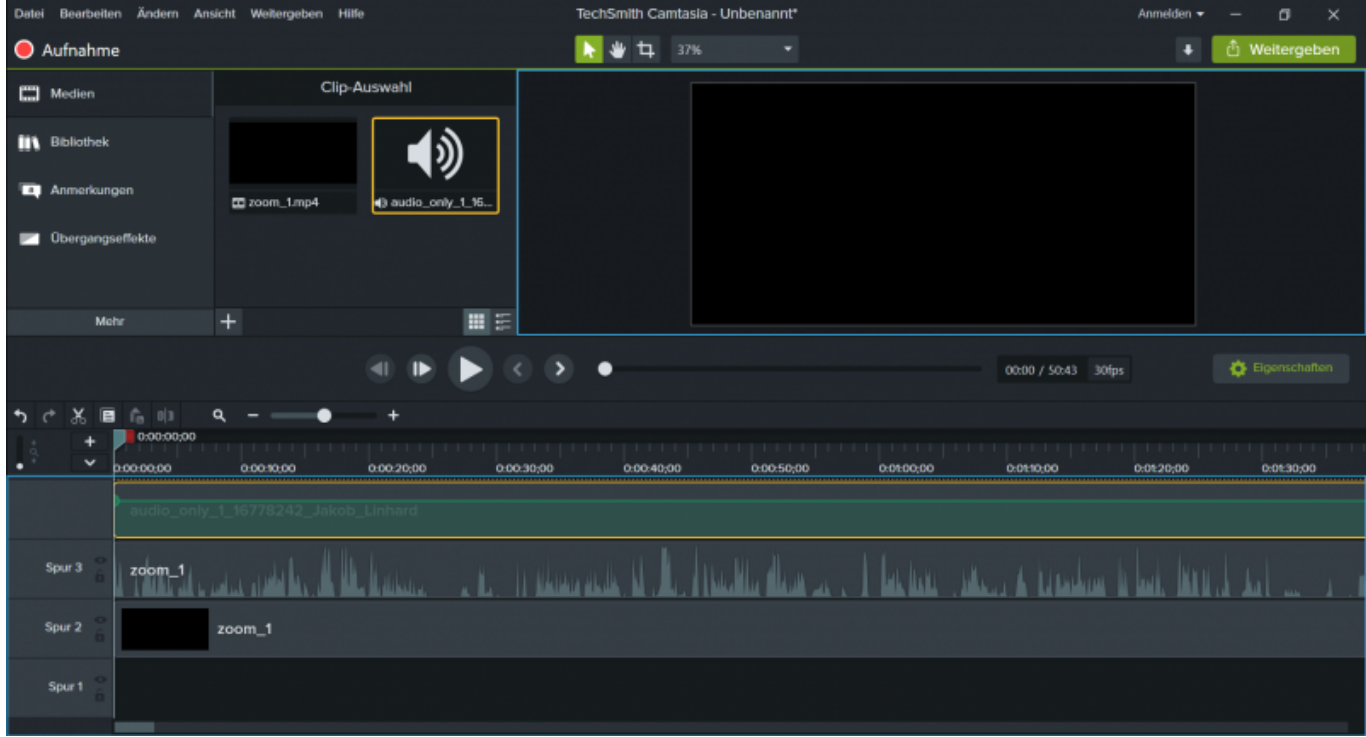

## **5. Gesamt Audiospur löschen oder deaktivieren**

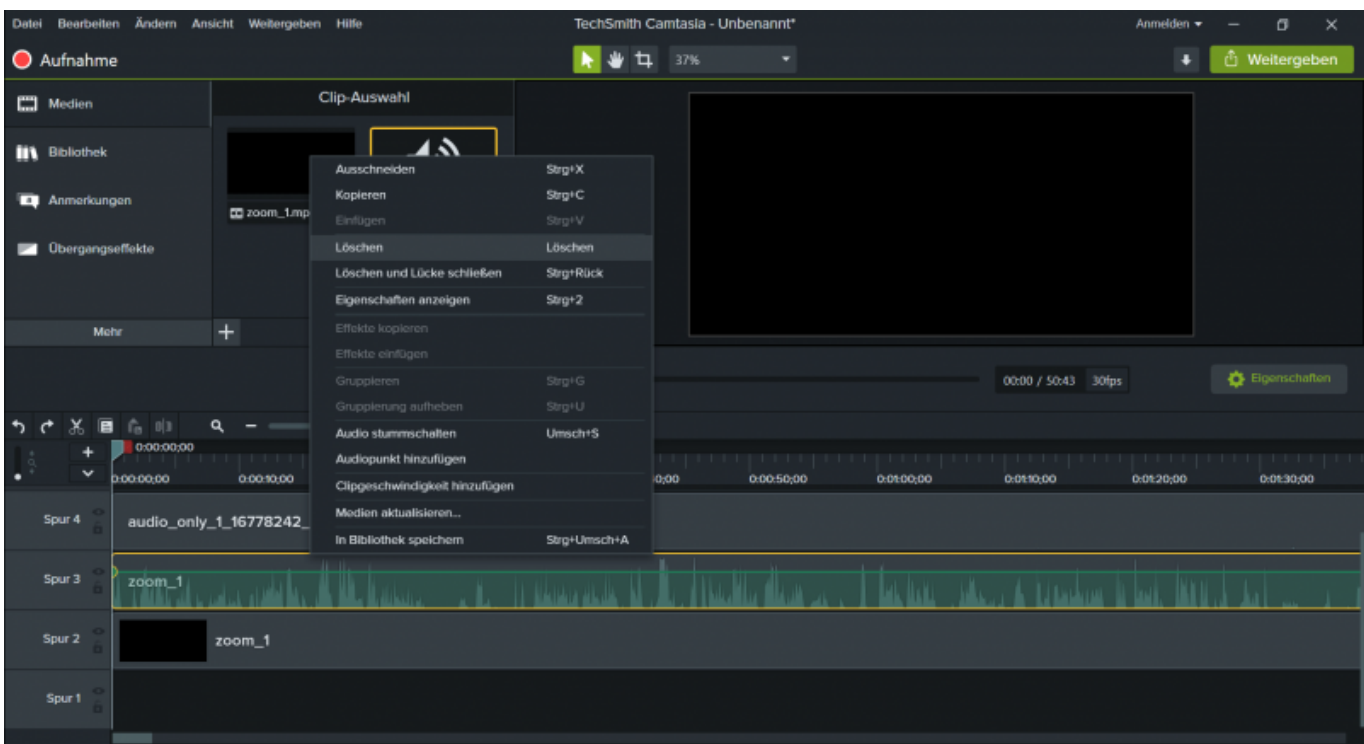

## **6. Projekteinstellungen Videogröße 16:9 (zB 1920x1080)**

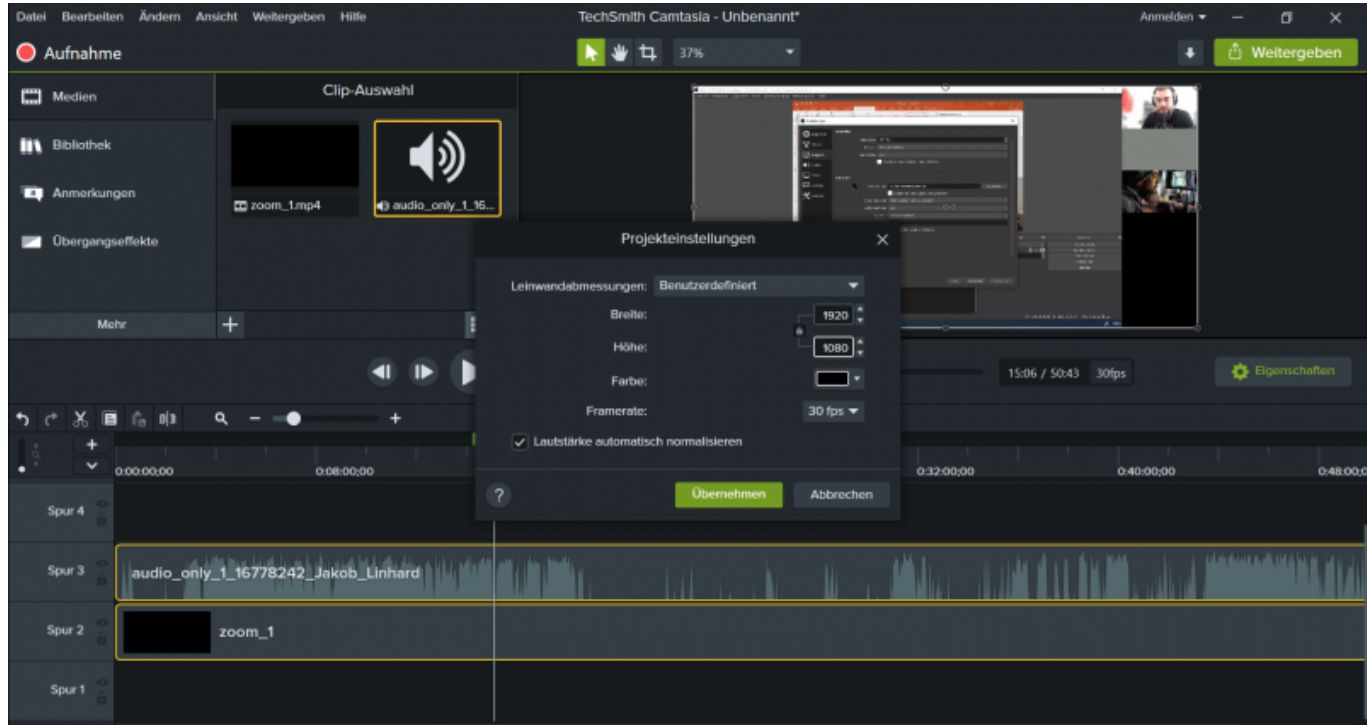

## **7. Video zuschneiden**

update: 2021/04/27 10:40 medienproduktion:vorlesung\_mit\_zoom\_aufzeichnen https://blendedlearning.th-nuernberg.de/wiki/blendedlearning/doku.php?id=medienproduktion:vorlesung\_mit\_zoom\_aufzeichnen&rev=1619512859

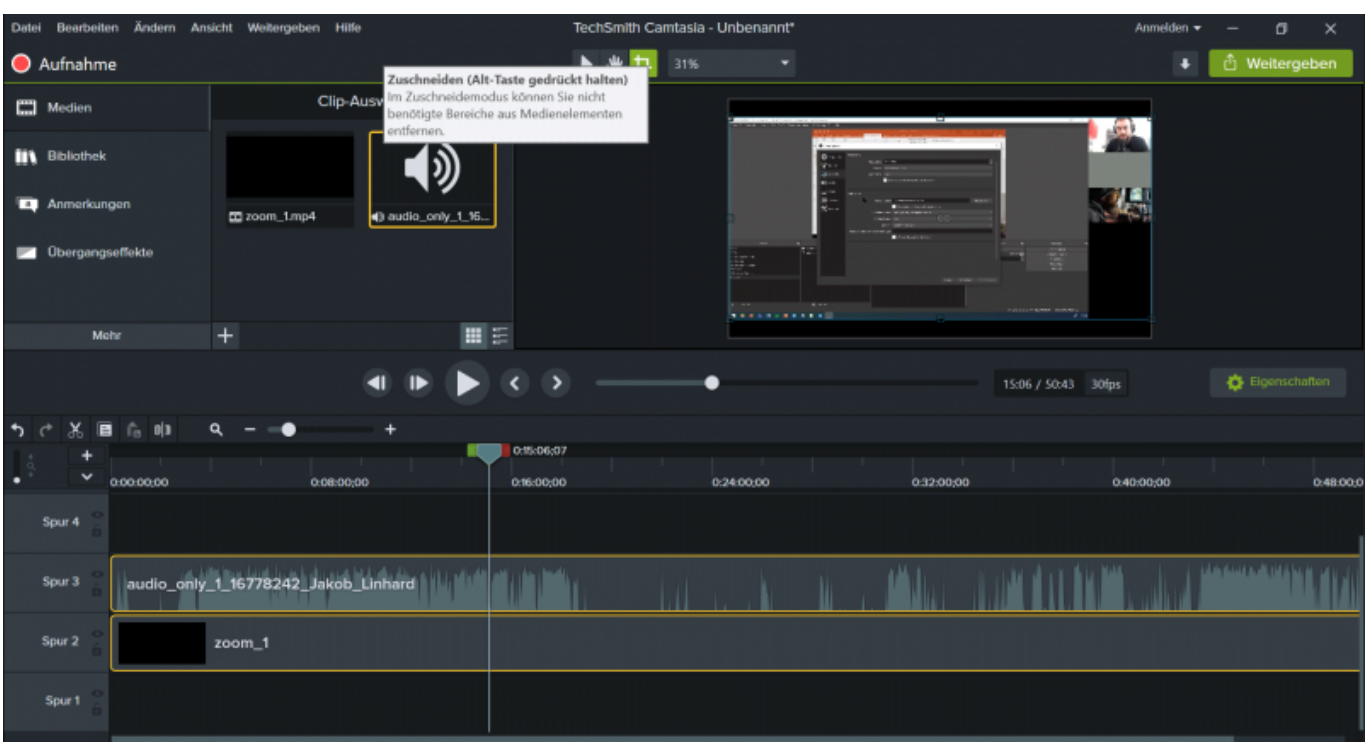

### **8. Ergebnis**

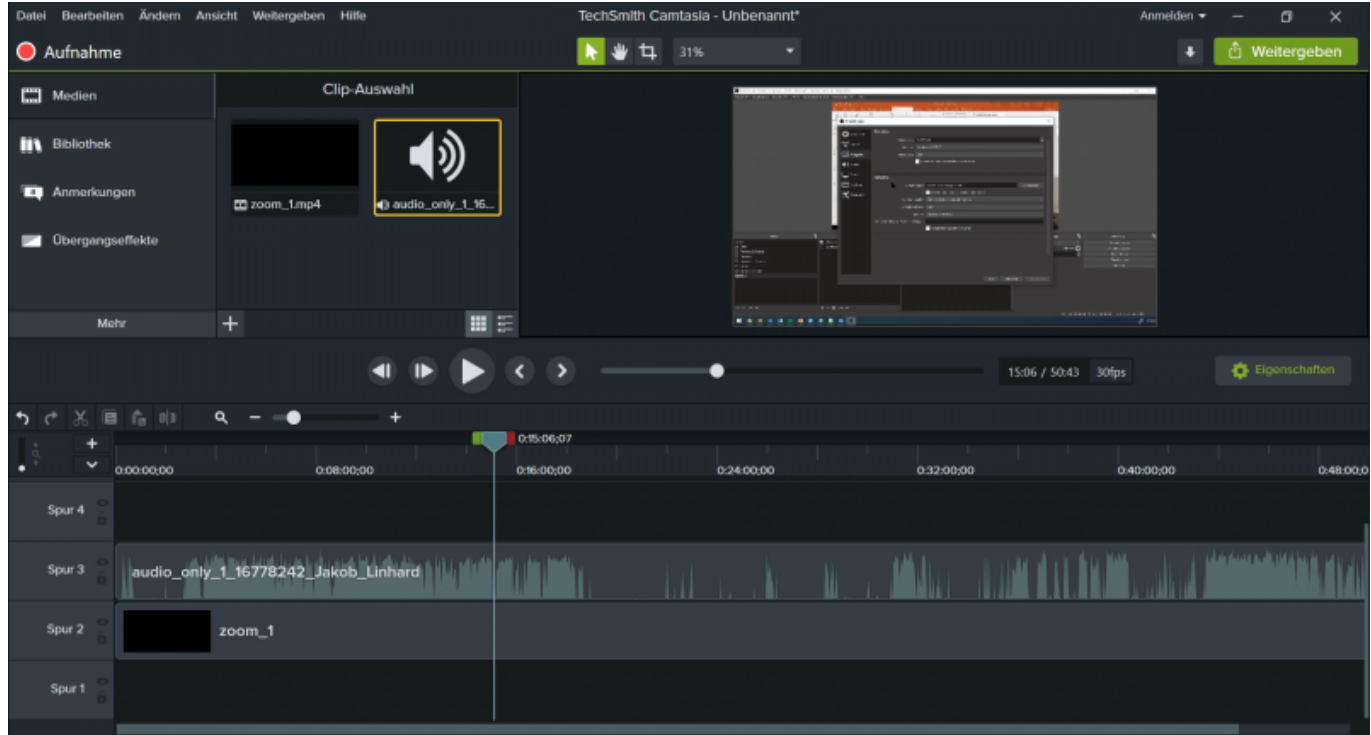

## **9. eigene Webcam hinzufügen durch duplizierte und zugeschnitte Videospur**

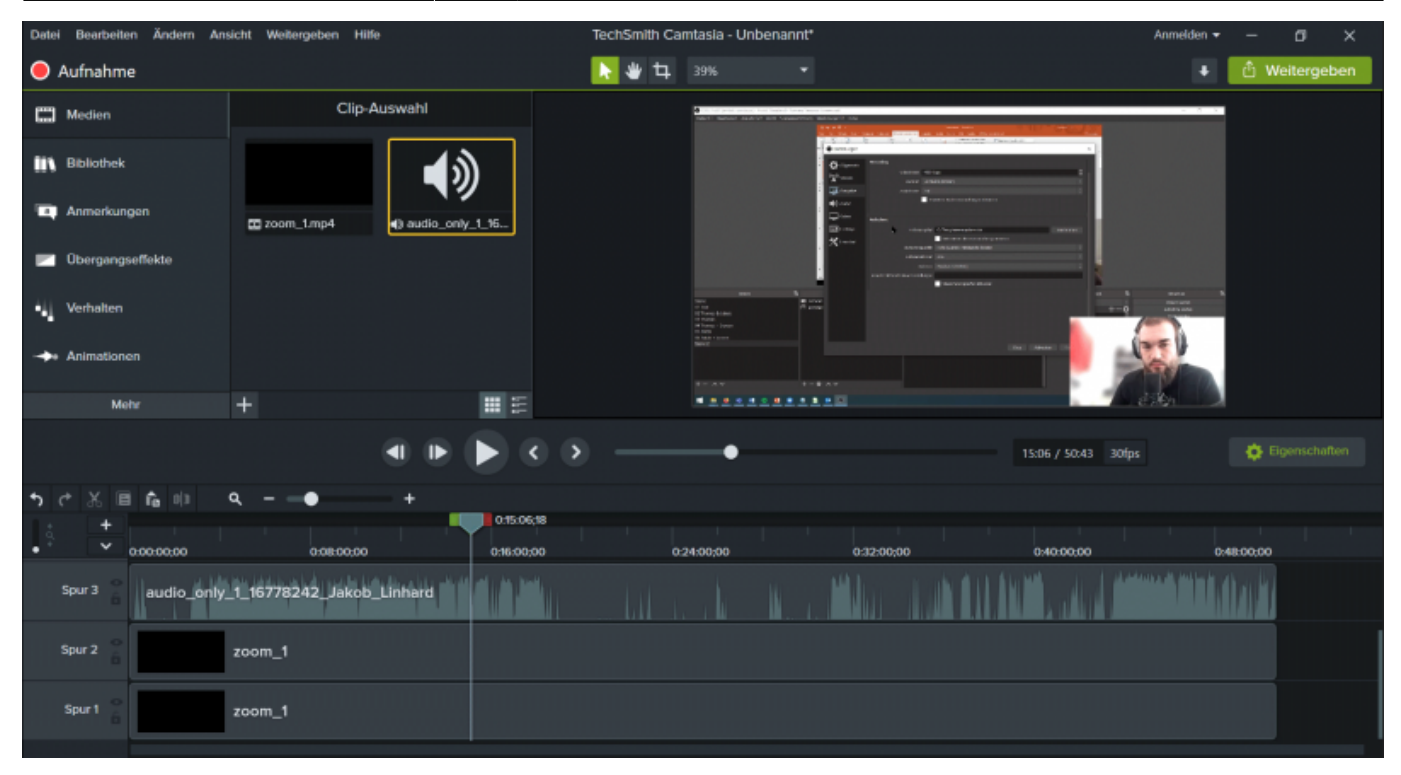

Ist dieser Artikel hilfreich?

{(rater>id=1|name=medienproduktion:vorlesung\_mit\_zoom\_aufzeichnen|type=vote|trace=user|head line=off)}

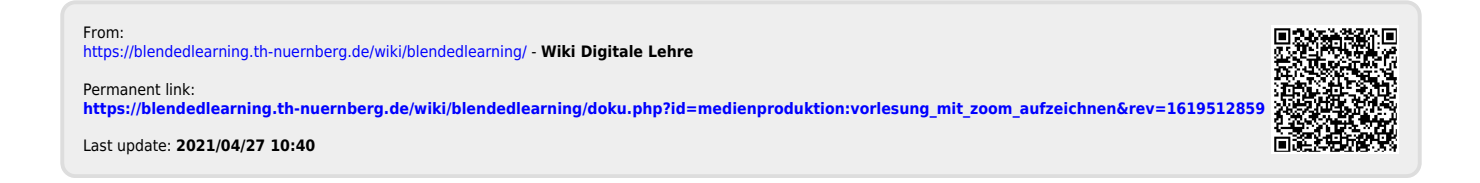